**Modul 6**

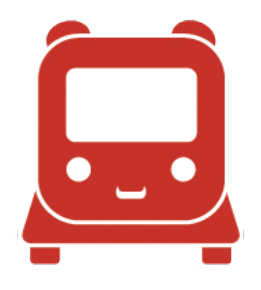

# Robotik Handbuch App

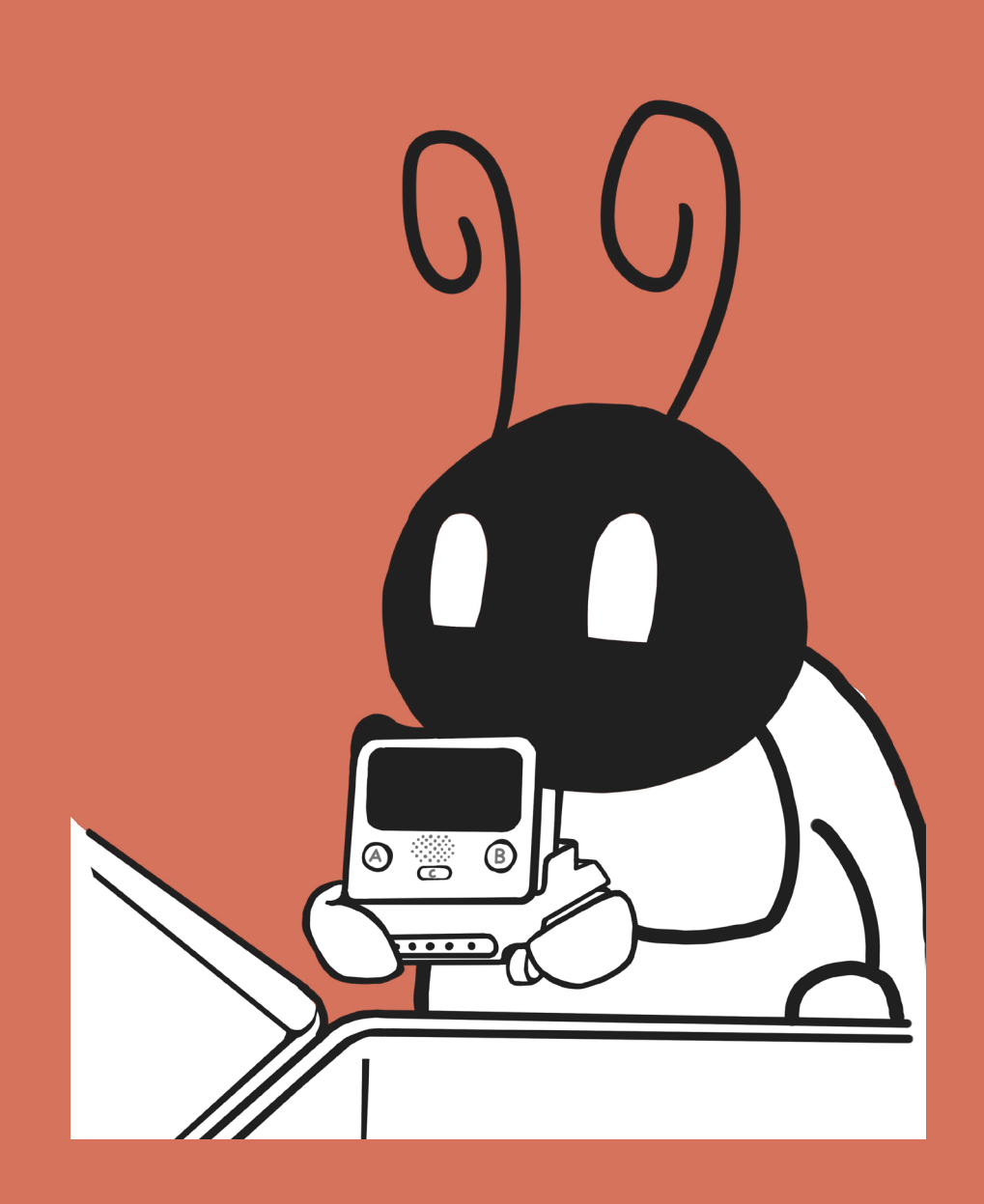

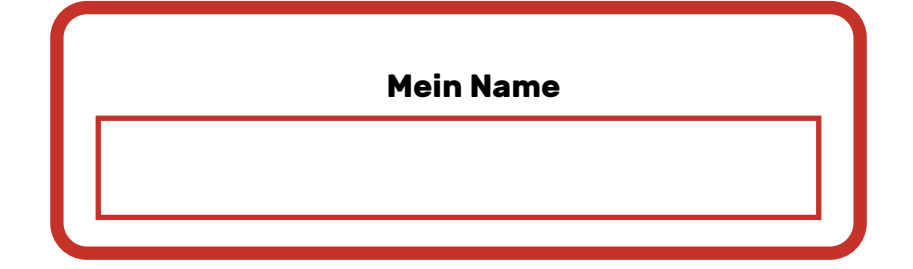

### Codey Rocky | mBlock App

### Starten

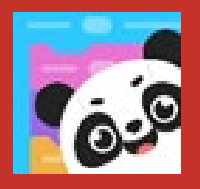

Starte die mBlock-App auf Deinem Tablet/ Smartphone.

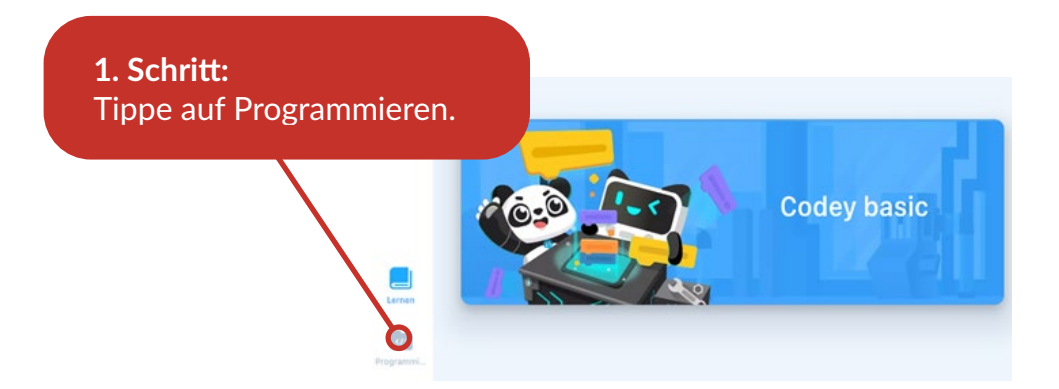

**2. Schritt:** Wähle ein neues Projekt durch + aus oder lade ein gespeichertes Projekt.

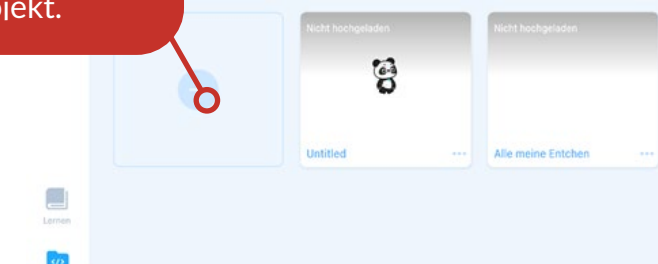

**3. Schritt:** Wähle den Codey Rocky aus.

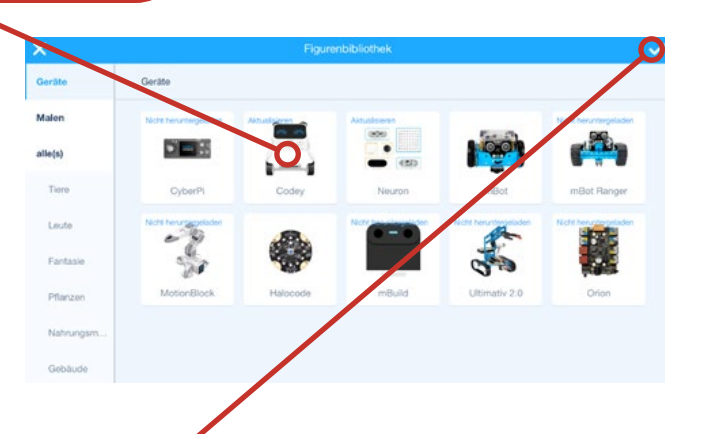

**4. Schritt:** Klicke auf den Haken.

### Benutzeroberfläche

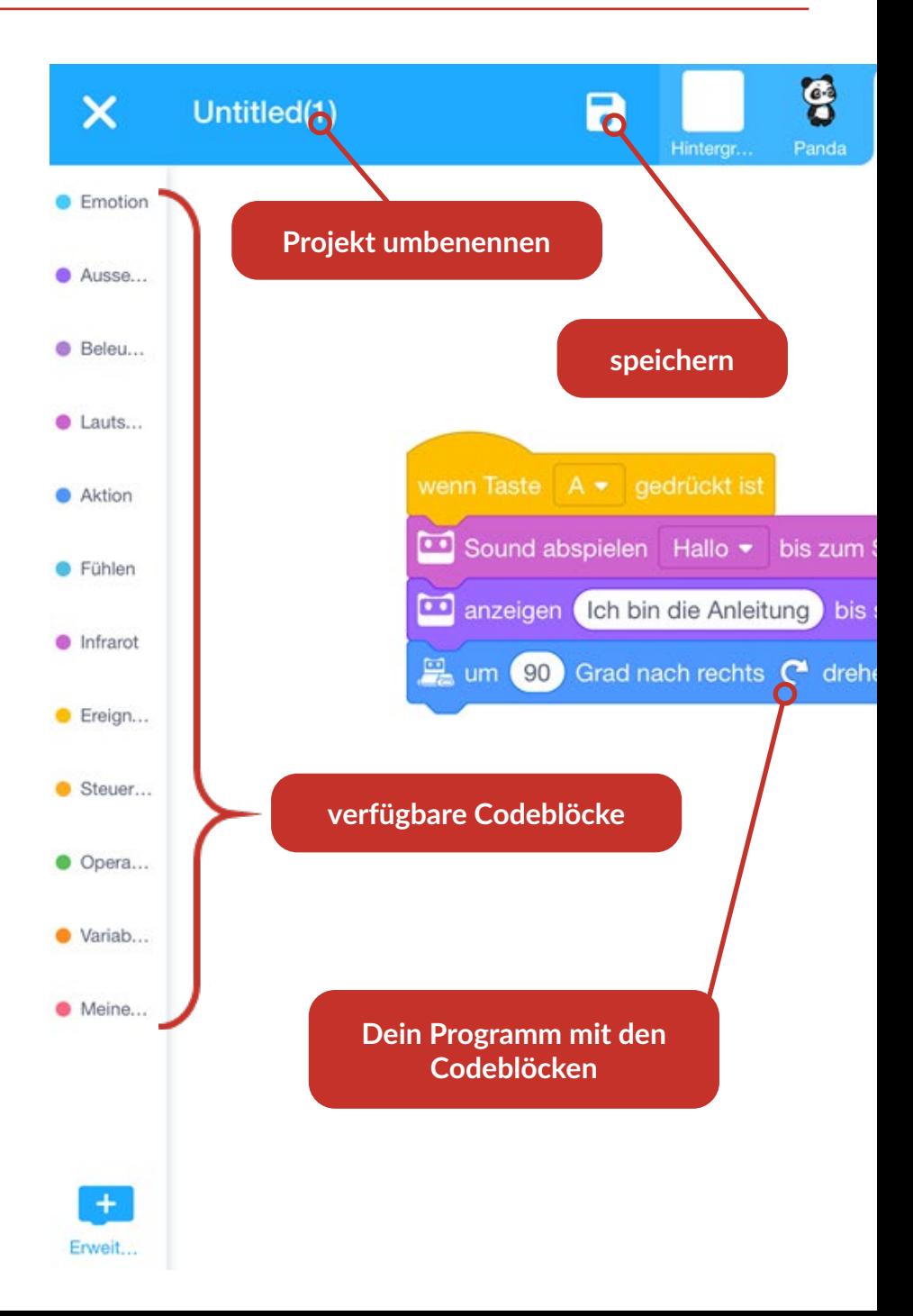

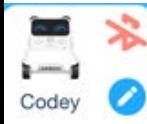

## **Tipps**

•Löschen: Blöcke nach links in den Mülleimer schieben (erscheint dann). •Blöcke kopieren: Auf den Block länger drücken, dann duplizieren.

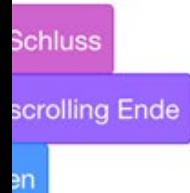

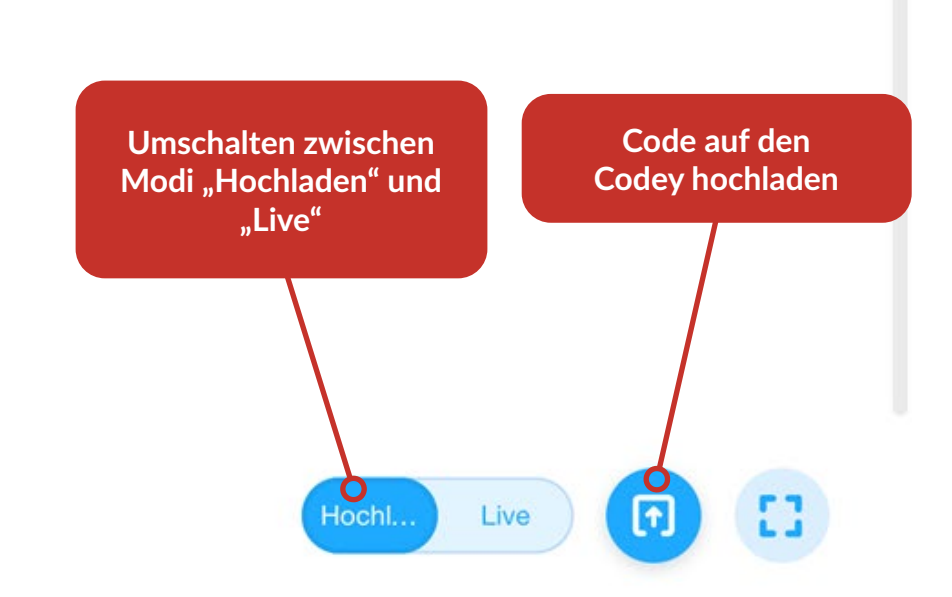

**Emotion**: Hier findest Du vorgefertigte Emotionen mit Sound und Bildern, die der Codey Rocky darstellen kann.

**Aussehen:** Das Display mit Text und Grafik bedienen.

**Beleuchtung:** Die LED steuern, die Farbe wechseln usw.

**Lautsprecher:** Geräusche, Sounds abspielen, Lautstärke ändern und messen.

**Aktion:** Hier kannst Du den Rocky bewegen: Vorwärts, rückwärts, Du kannst ihn um eine Gradzahl drehen, die Geschwindigkeit ändern, die Räder einzeln steuern oder die Bewegung stoppen.

**Fühlen:** Die Sensoren liefern Informationen: Die Lautstärke, der Batterieladestand, ist ein Hindernis voraus, Helligkeit, Farberkennung usw.

**Infrarot:** Per Infrarot kann der Codey Rocky mit anderen Geräten kommunizieren.

**Ereignis:** Die Basis: Ereignisblöcke bestimmen, wann das Programm losgeht.

**Steuerung:** Die Zentrale: Mit Steuerungsblöcken kannst Du Blöcke mehrmals wiederholen oder das Programm Entscheidungen treffen lassen.

**Operatoren:** Hier kannst Du eigene Berechnung durchführen oder Eigenschaften miteinander vergleichen.

**Variablen:** Mit Variablenblöcken erzeugst Du Deine eigenen Werte wie zum Beispiel Punkte oder Leben und kannst diese verändern.

**Meine Blöcke:** Eigene Blöcke können helfen, häufig benutzte Funktionen schnell auszuführen. Sie werden ab Klasse 8 immer wichtiger.

### Meine Notizen

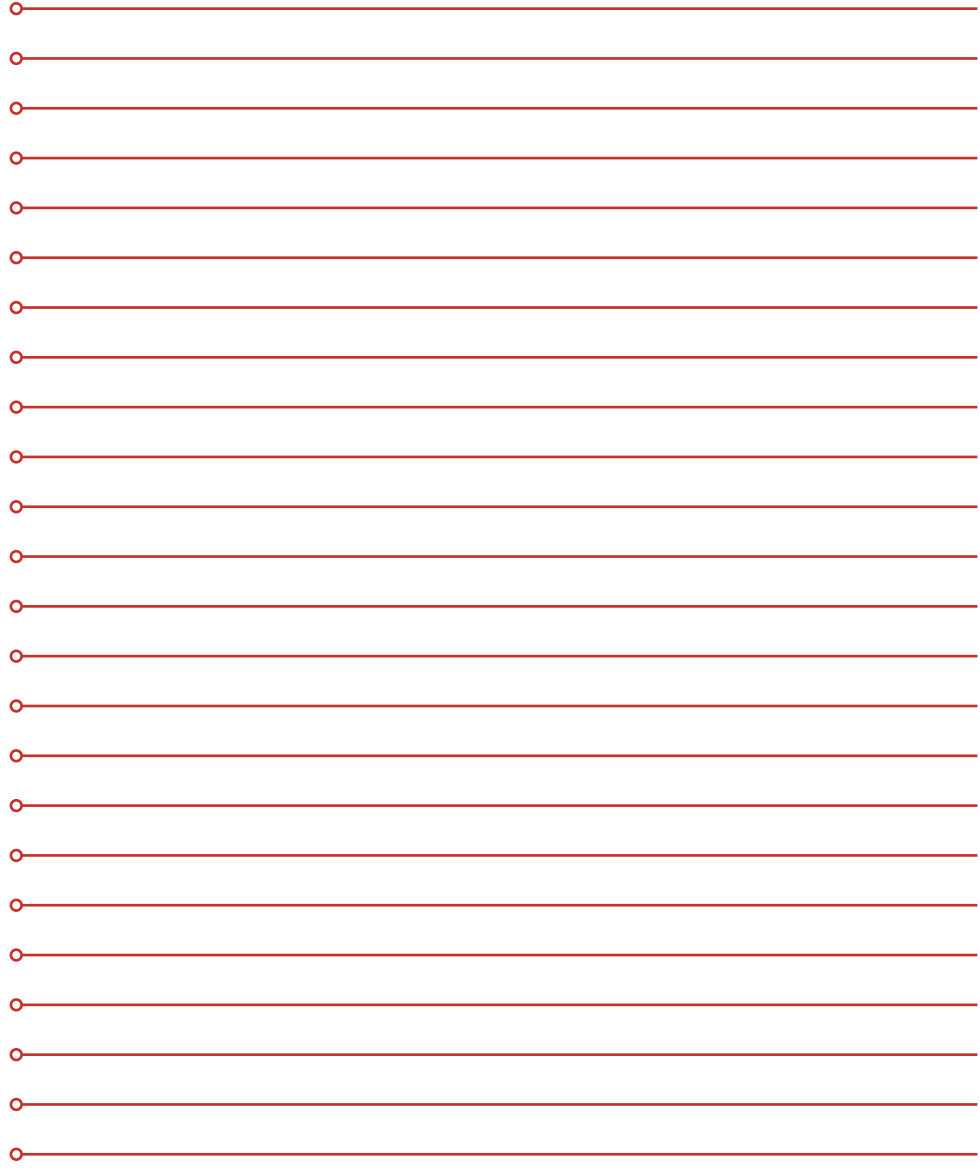

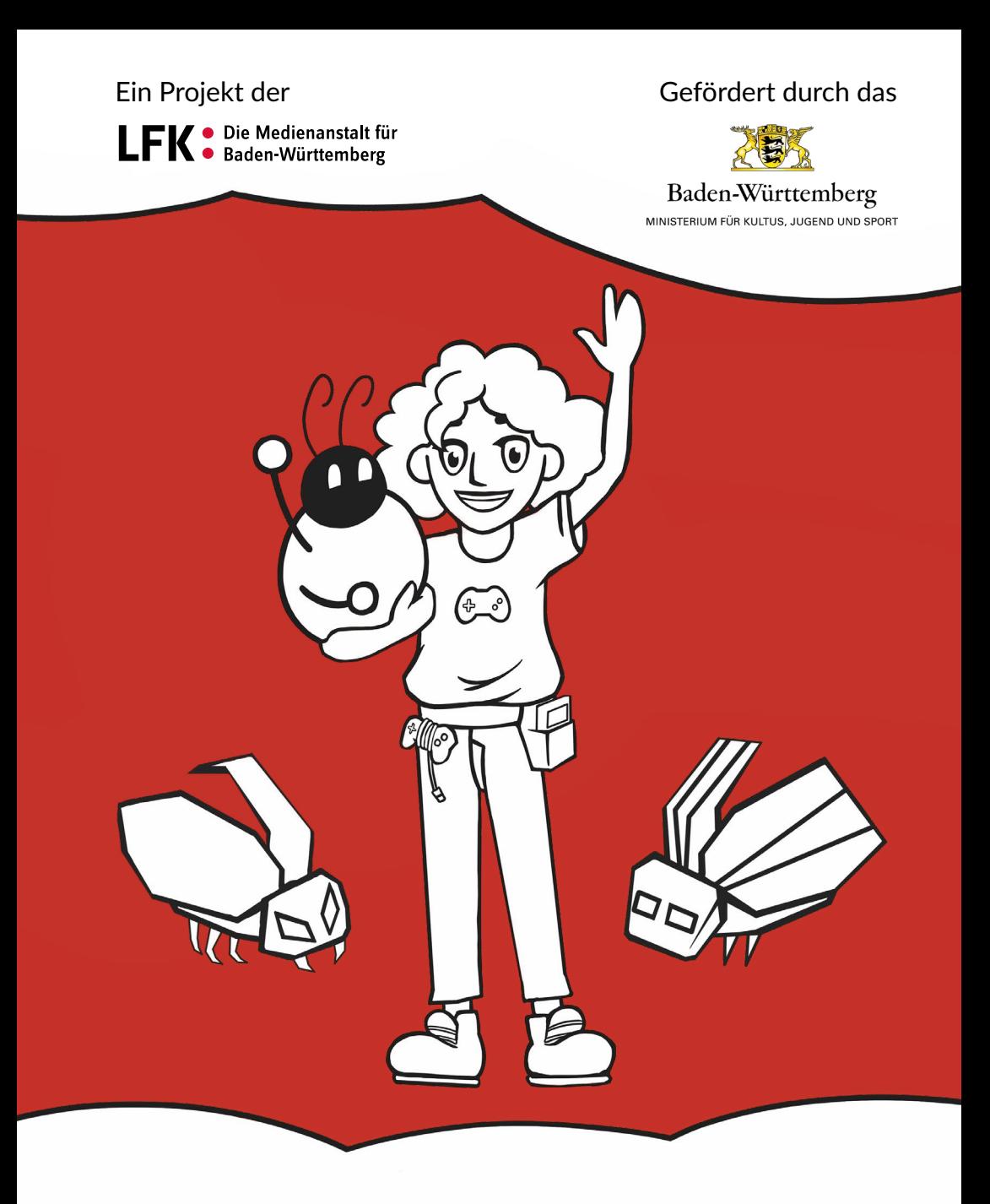

In Kooperation mit

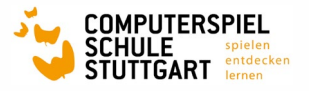

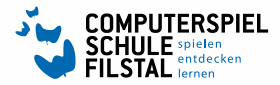

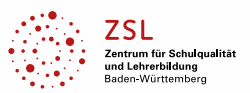